附件

# 泰山科技论坛申报系统 (申报用户)操作手册

## 1.进入系统

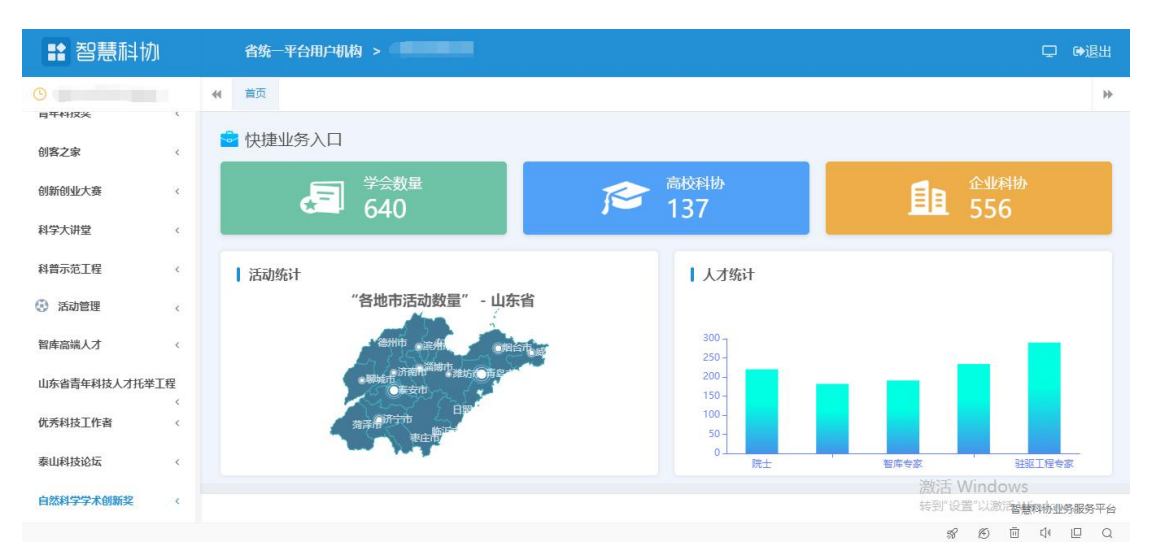

申报用户登陆后进入系统,如下图所示:

进入系统后点击左侧菜单中"泰山科技论坛-申报列表"进入。

## 2.维护申报信息

进入页面如下图所示:

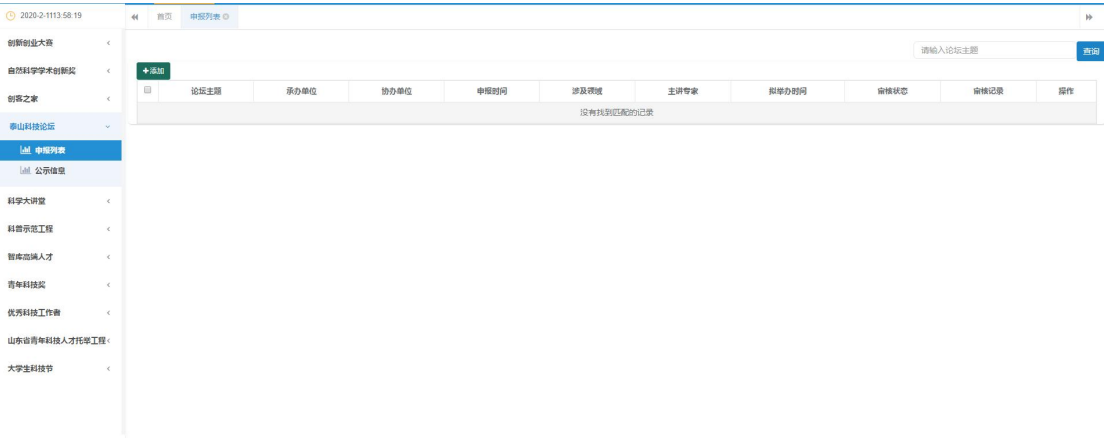

点击"添加"按钮,新增一条申报信息,如下图所示:

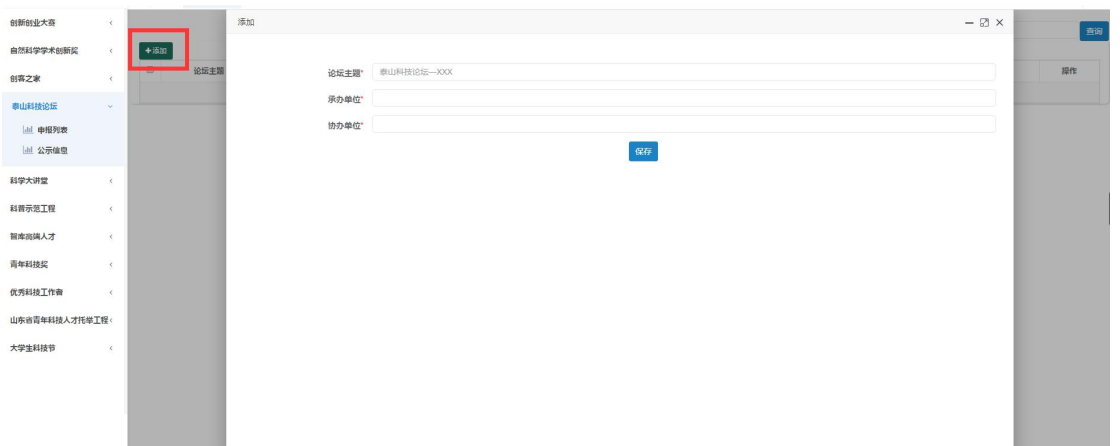

依次填写相关信息后,点击"保存"按钮。然后在新增列表的最后点 击"信息维护"按钮,进入信息维护页面,如下图所示:

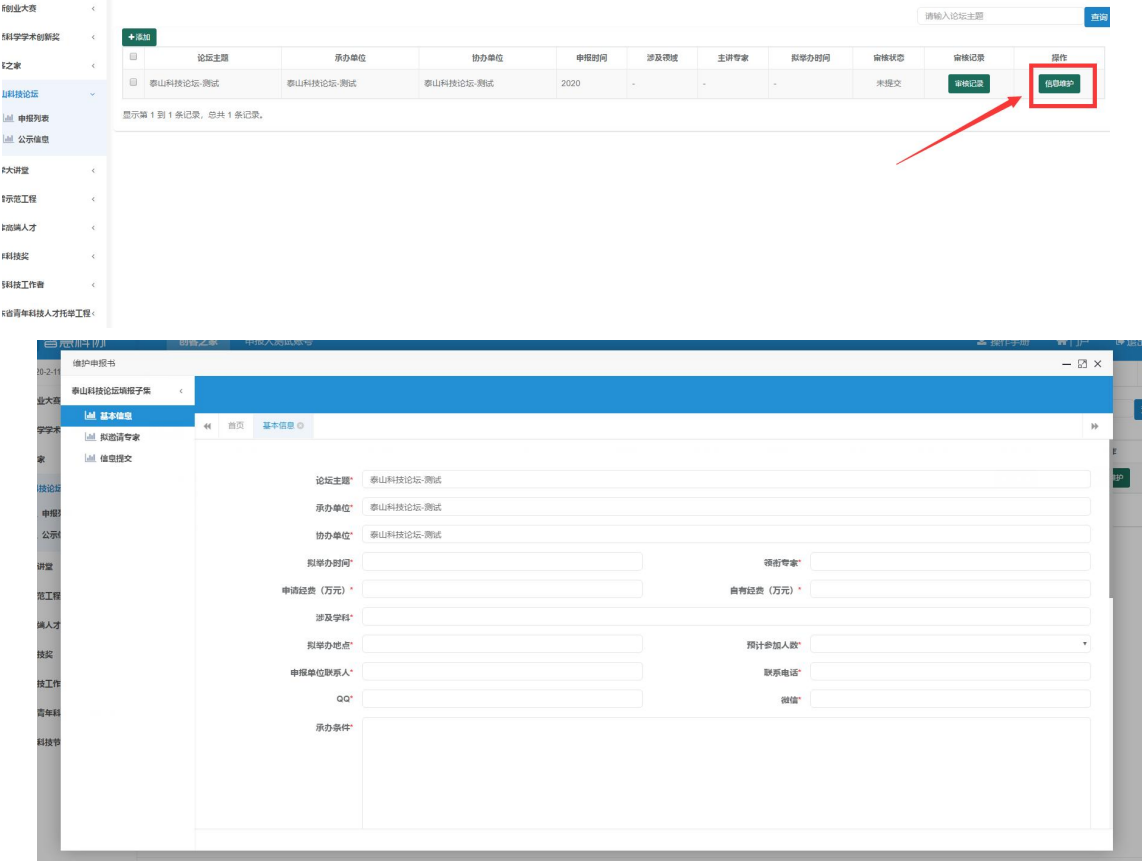

按要求据实填写完善相关申报信息。其中标红色星号的为必填项。 填写完成后点击"保存"按钮保存信息即可。

#### 3.申报信息提交

点击左侧菜单"信息提交",进入信息提交页面,如下图所示:

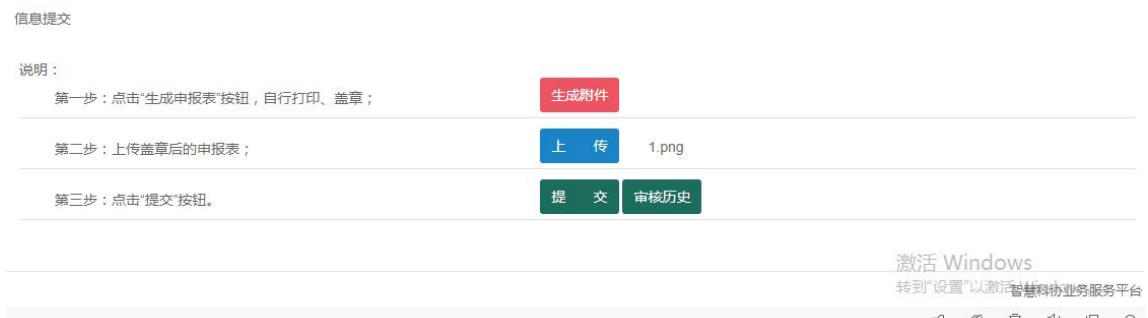

页面展示填写的相关申报信息,用户需要浏览确认无误后,在页面最 下方进行申报书的生成下载、上传以及申报信息的提交。

### 3.1 申报书生成下载、上传操作

用户需先点击"生成申报书"按钮,进行申报书生成操作。

生成后点击"下载"按钮,下载生成的申报书。

下载成功,用户需打印申报书加以盖章并扫描后,对申报书进行上传。

点击"上传"按钮, 选择对应扫描的盖章申报书后进行上传。

3.2 信息提交

点击"提交"按钮,弹出对话框,选择"确定"即可成功提交。

#### 4.申报信息退回及撤回修改

4.1 信息撤回修改

用户若想撤回申报信息进行修改,必须在上级单位未进行审核操作之 前可以在"信息提交"页面进行撤回操作。修改完成信息后,按上述流程 重新进行提交操作即可。

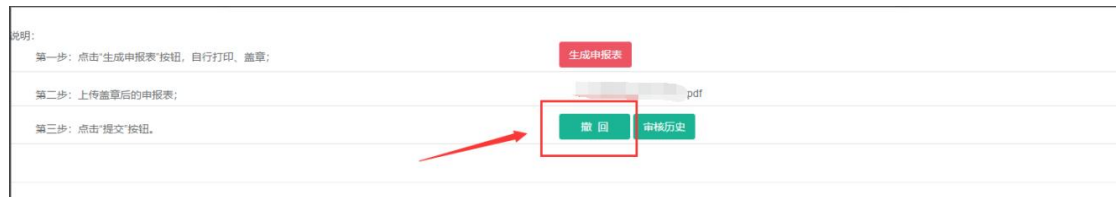

用户可点击"审核历史"按钮查看流程进度,以及审核意见信息。

## 4.2 信息退回修改

如若申报信息被退回,对照审核意见进行相应修改。修改完成信息后 按上述流程重新进行提交操作即可。

# 5.其他事宜

如申报中遇到疑问,可加入技术服务 QQ 群联系客服疑问及截图进行 处理,群号:873659347;或联系技术客服电话 0531-87942410。